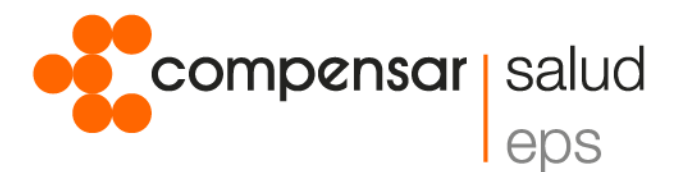

## **Conoce el paso a paso para solicitar tu**

## **Turno Virtual Día**

- **1.** Ingresa a www.compensar.co y en el menú Sobre Compensar, sección Turno Virtual, elige la opción Turno Virtual Día.
- **2.** Diligencia los campos del formulario e ingresa los caracteres de la imagen.
- **3.** Selecciona el servicio para el que deseas solicitar tu turno.
- **4.** Podrás solicitar tu turno cuando te encuentres cerca de la sede, así al llegar ya lo tendrás separado.

## **Ten en cuenta:**

- Debes estar a una distancia aproximada de 5 km de la sede para solicitar el turno.
- Tu turno solo puede ser usado el mismo día que lo solicitaste.
- En caso de no asistir al servicio programado, deberás solicitar un nuevo turno en el atril.

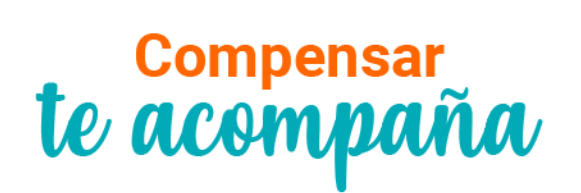